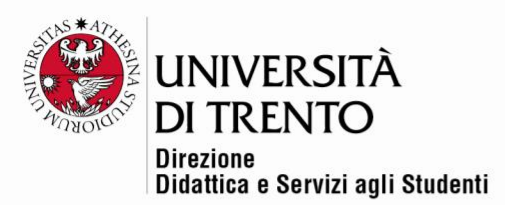

# **CREATING GROUPS AND CHOOSING GROUP**

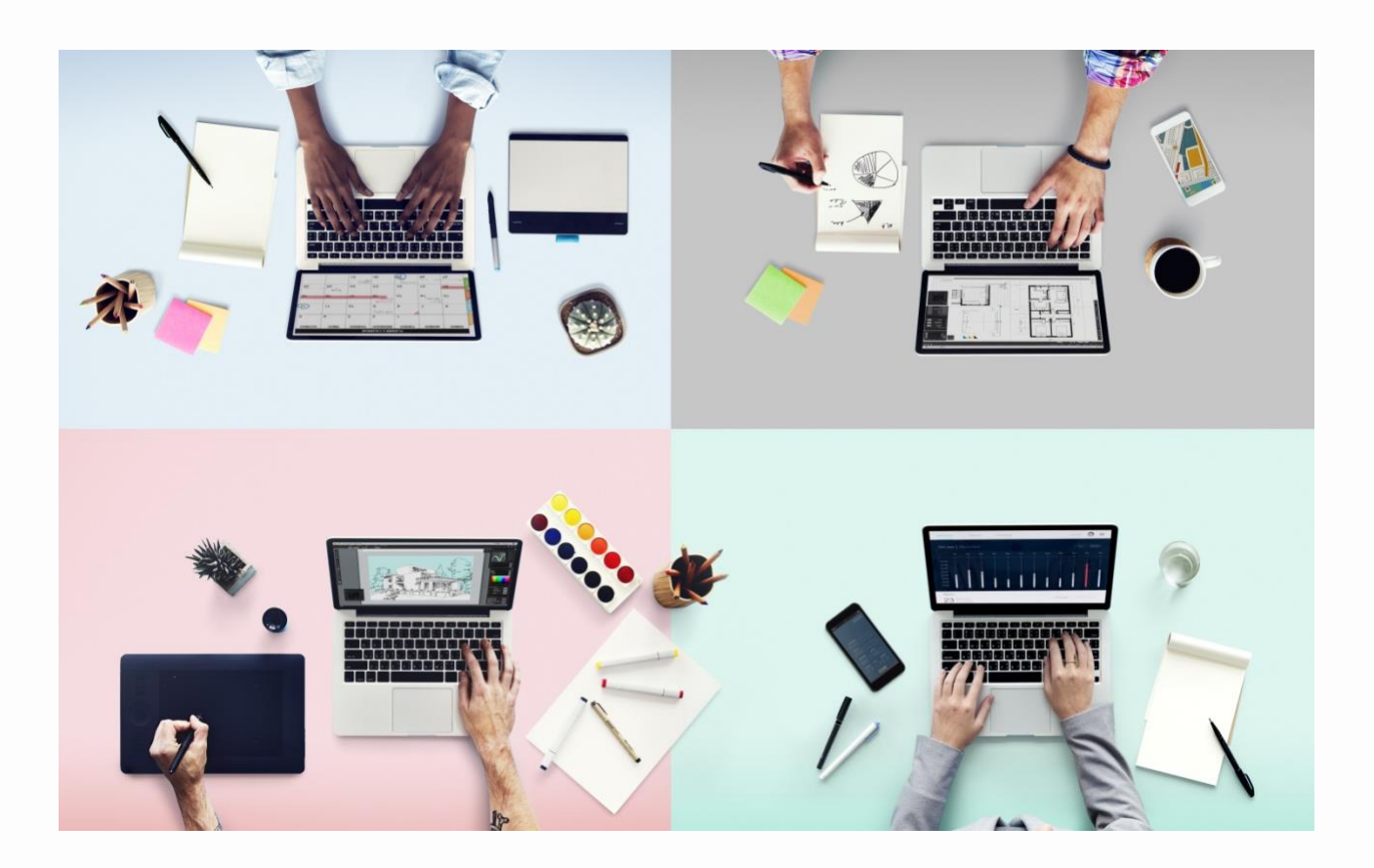

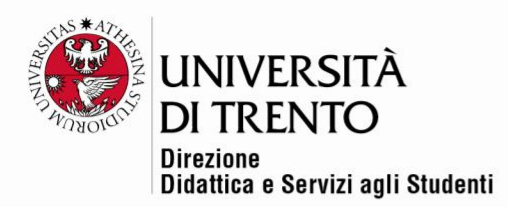

# Introduction

It is often necessary to sub-divide the student community within a course into groups of varying numbers in order to effectively manage specific activities or to allocate defined tasks.

Firstly, it is advisable for the instructor to configure the groups at course level.

#### Setting up groups

To expand the items on the menu click on the settings button in the top right corner, then click on Altro [More].

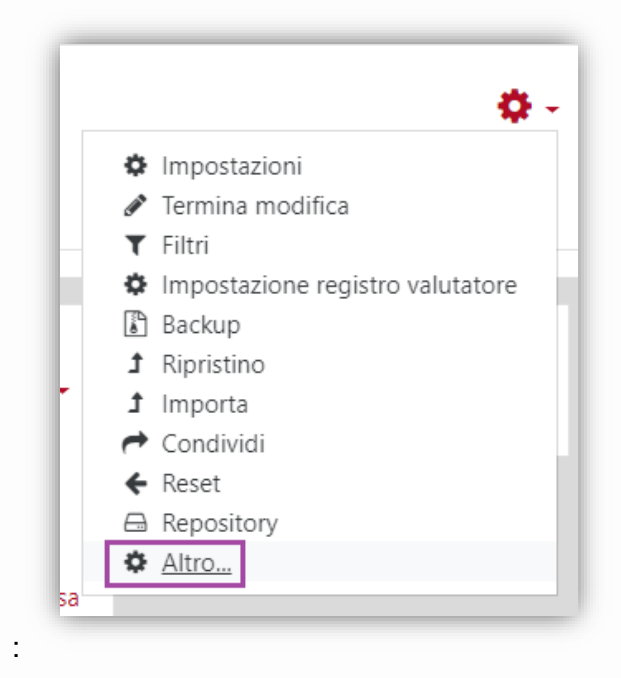

Click on the Utenti [Users] option:

:

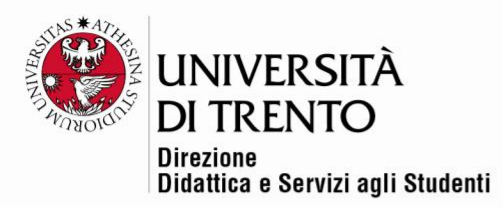

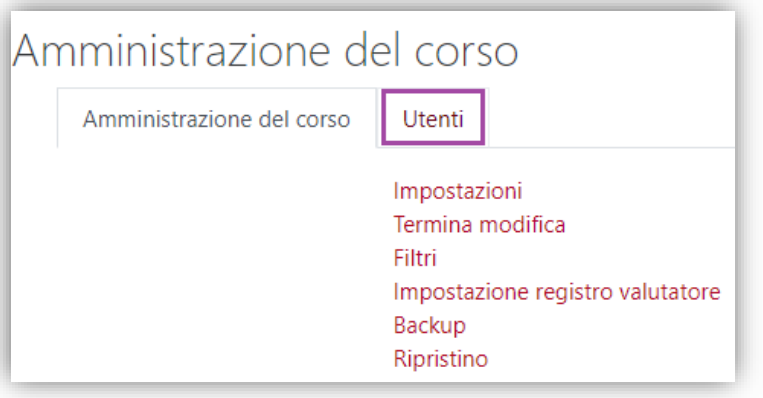

Then click on the Gruppi [Groups] option:

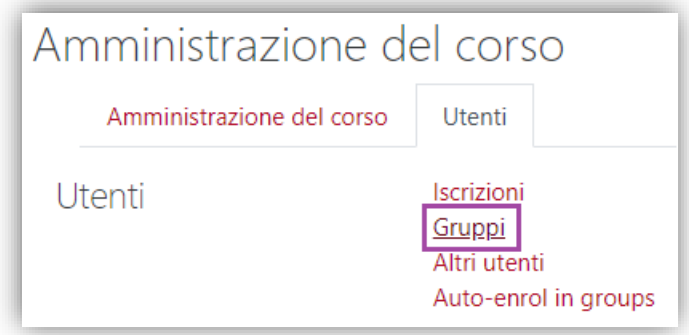

At this point it is possible to set up groups:

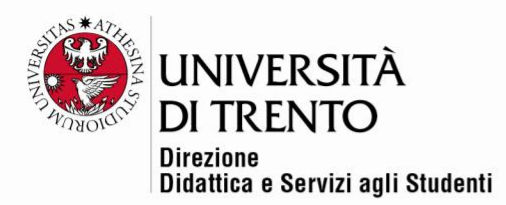

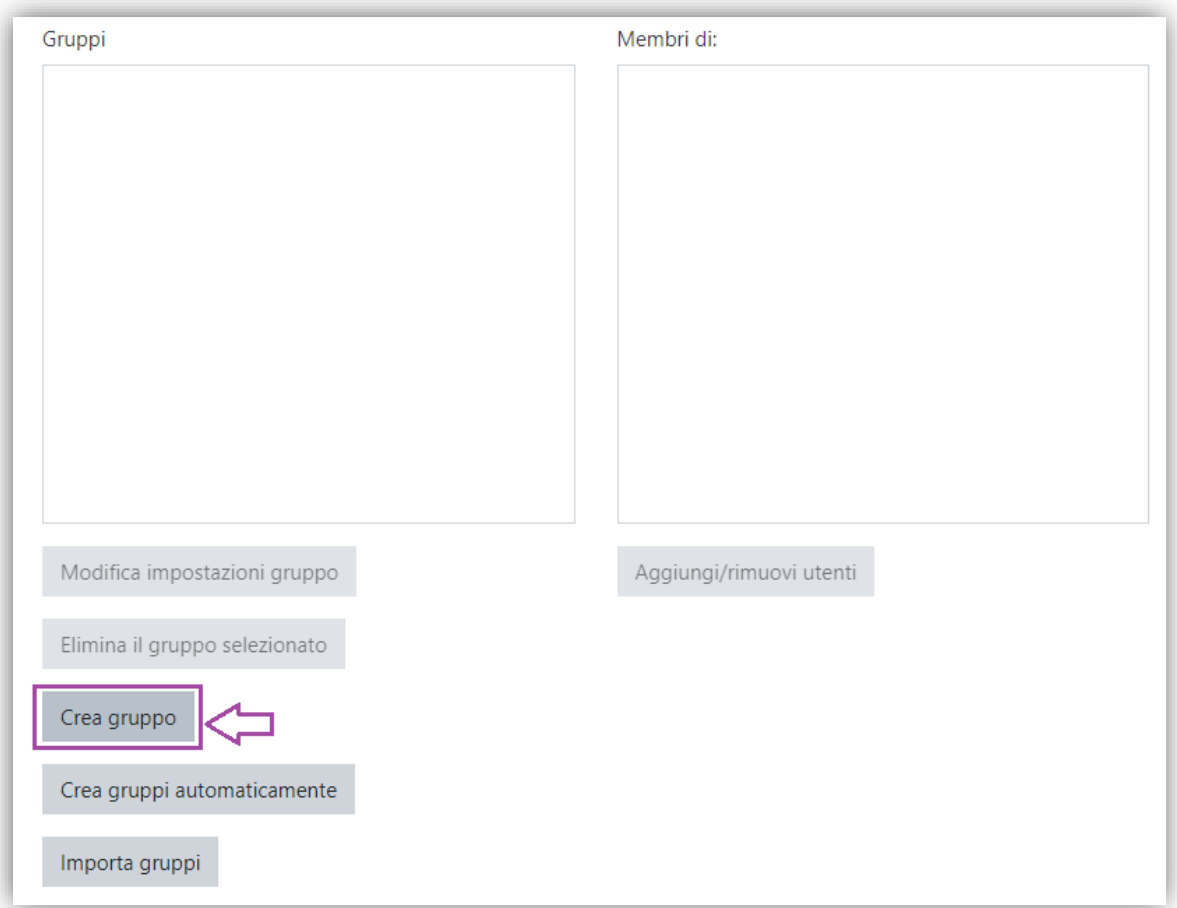

Allocate a name to the group, write a description where applicable and add a picture (optional), then save the changes:

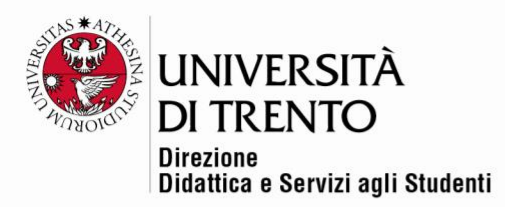

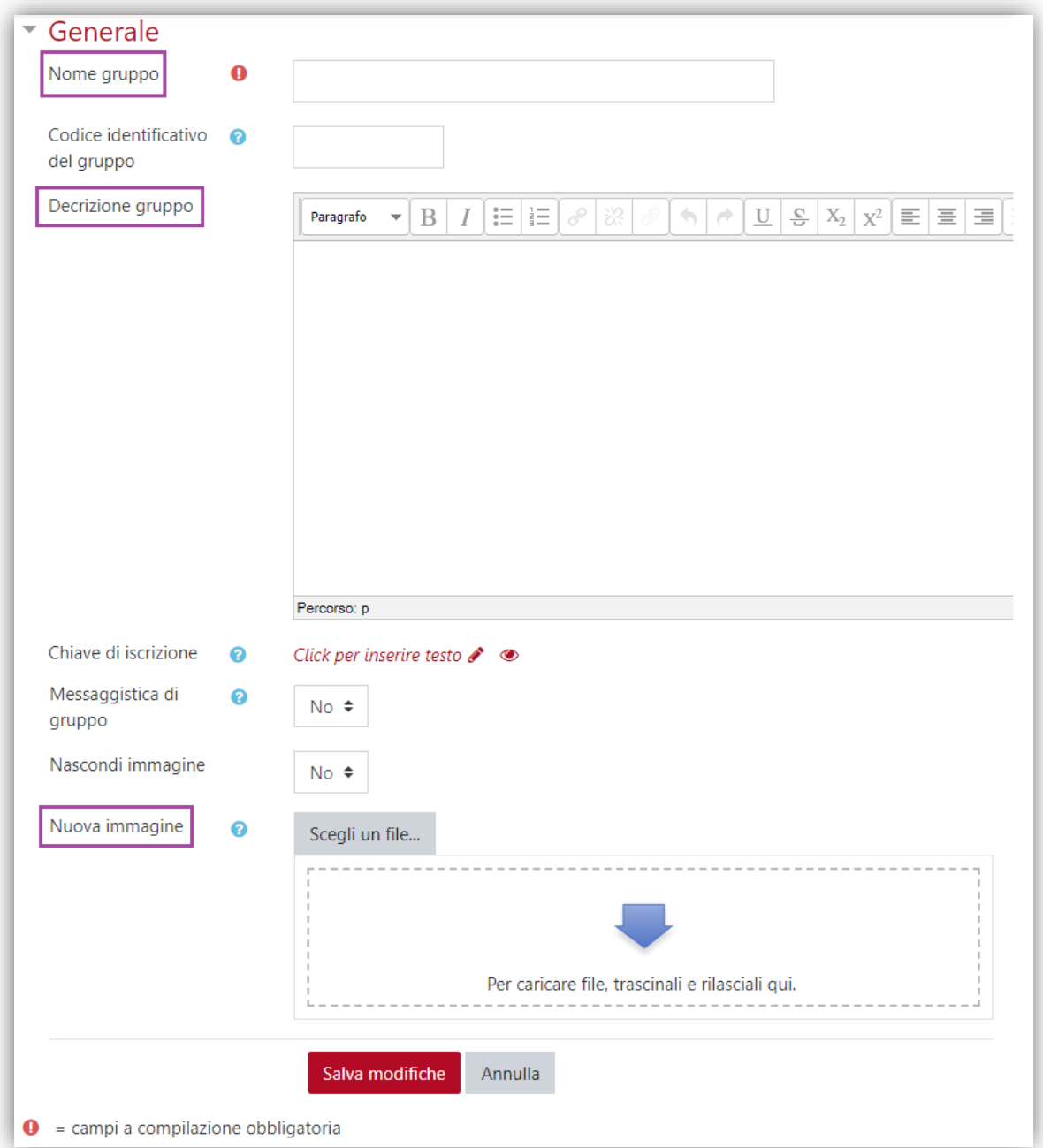

In the example three groups have been set up.

Università degli Studi di Trento<br>Molino Vittoria via Giuseppe Verdi, 6 - 38122 Trento (Italy)<br>P.IVA - C.F. 00340520220 www.unitn.it

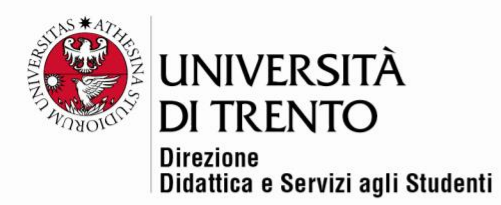

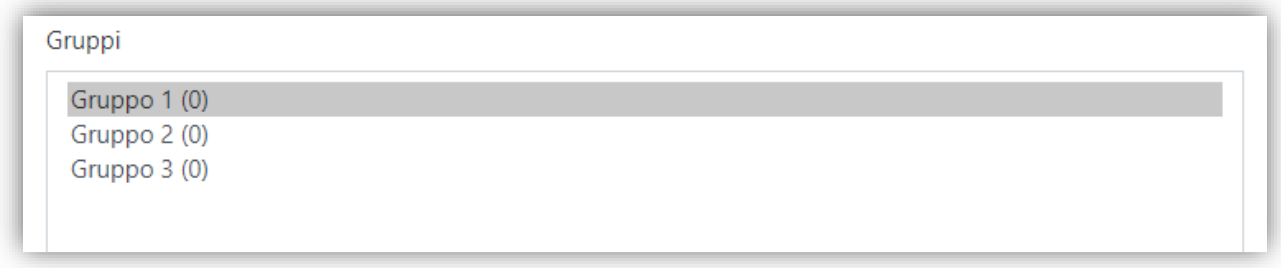

At this point it is possible to create the options that enable the students to enrol in the group: Choose group

# Features of Choose group

The Choose group setting enables the students to enrol autonomously in a group within the course. The instructor can specify which groups the students can enrol in and the maximum number of students allowed per group.

According to the options defined, students can visualize the members of the group before enrolling, or change the group that they have chosen before the expiry time, or alternatively enrol in more than one group.

### Enabling

To enable the activity Group options **click on the settings button in the top right corner under the user name > Attiva modifica [Enable change]:**

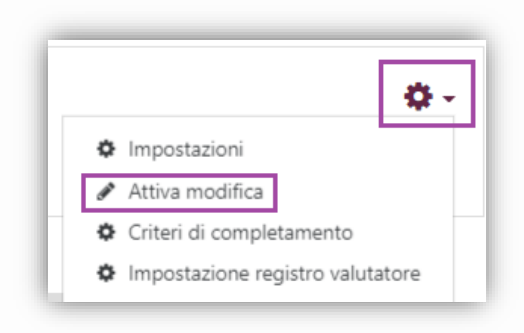

Then click:

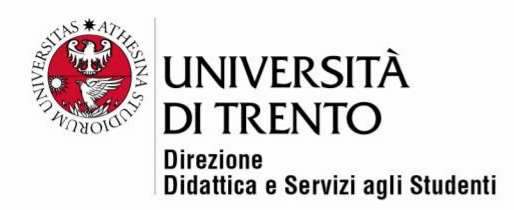

+ Aggiungi una attività o una risorsa

Then select Scelta Gruppo [Choose group] in the Aggiungi una attività [Add an activity] section.

.

On the right side of the window, a guide will appear that illustrates the resource features. Click on Aggiungi [Add].

Università degli Studi di Trento Molino Vittoria via Giuseppe Verdi, 6 - 38122 Trento (Italy)<br>P.IVA - C.F. 00340520220 www.unitn.it

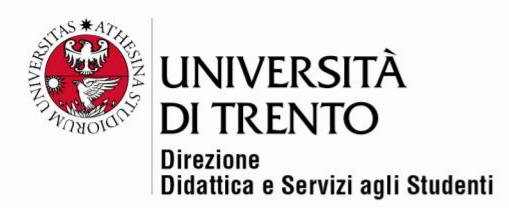

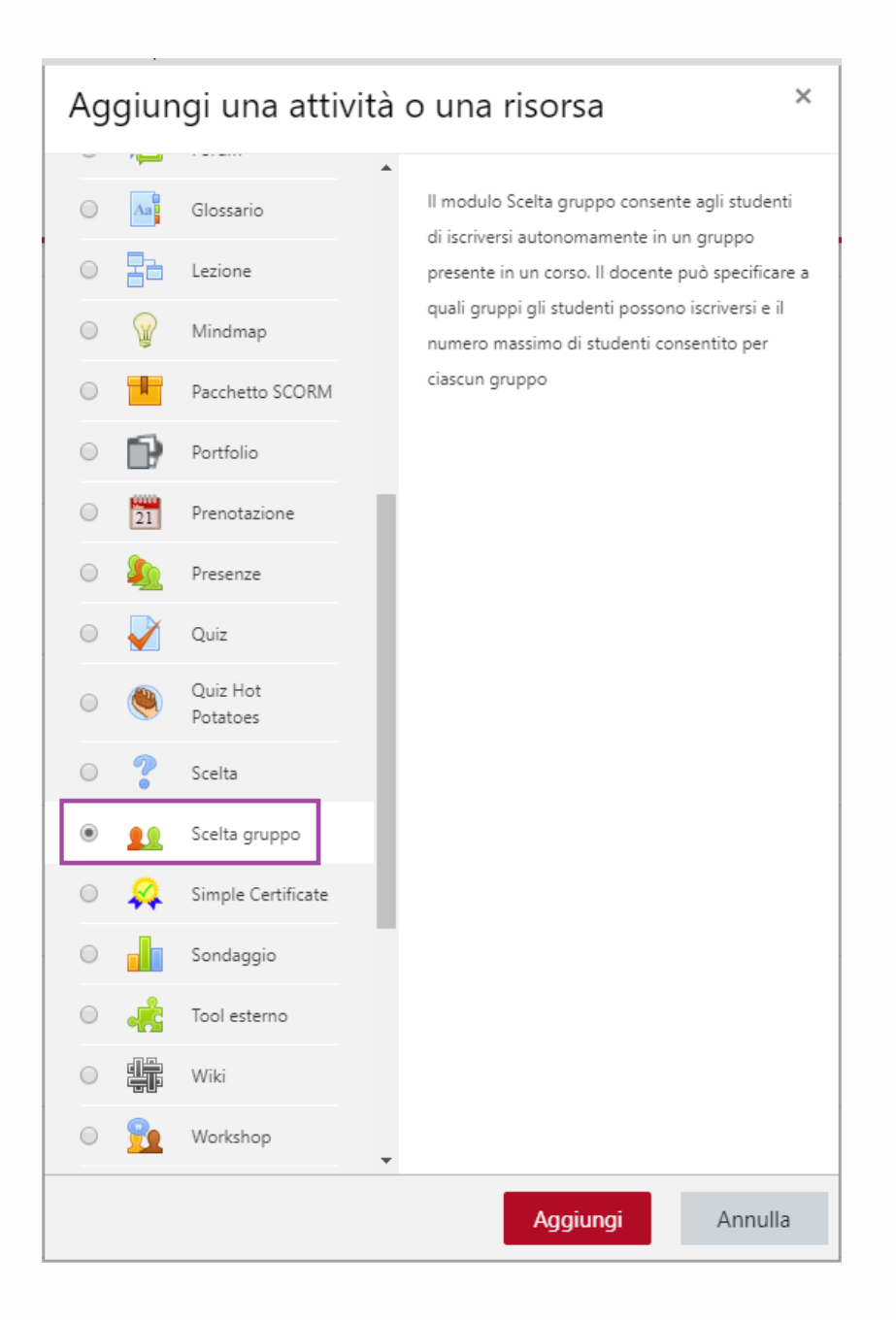

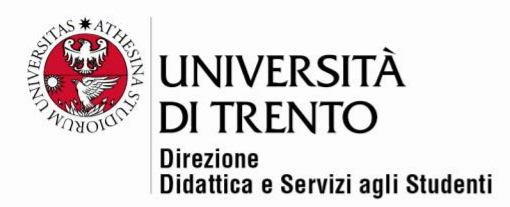

### Settings

- Fill in the Generale [General] section with a name (compulsory) and a brief description (optional).
- Selecting the option Visualizza descrizione nella home del corso [View description on the course home page], you will be able to directly visualize the home page.

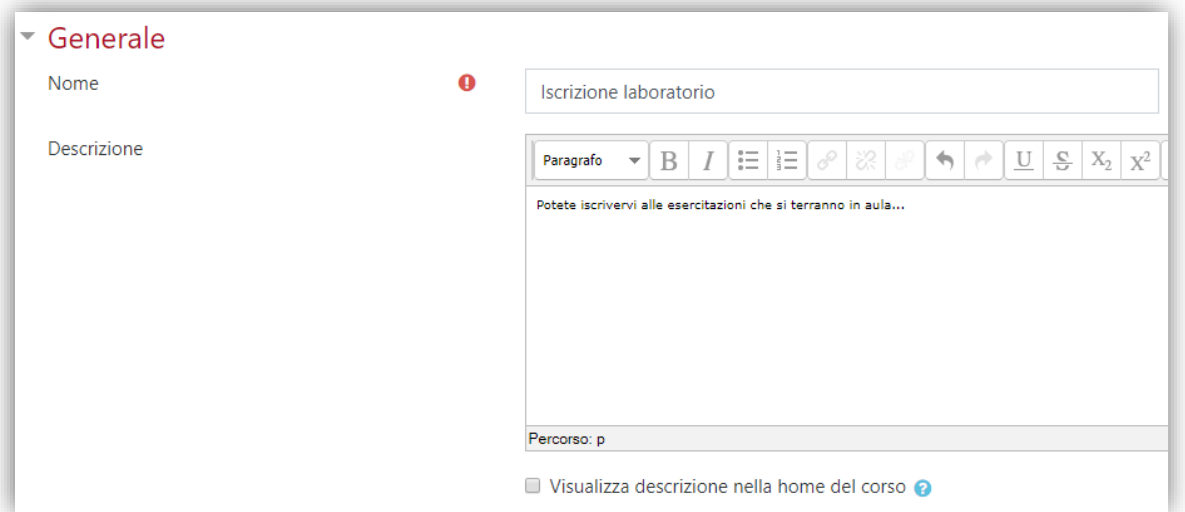

• Define any alternative settings.

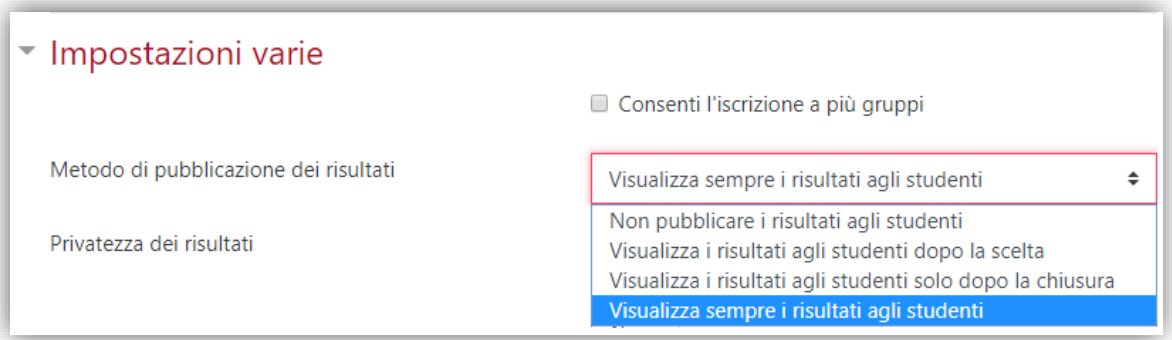

- Allow or restrict enrolment in more than one group.
- Decide how to show students the results of their preferences:
	- o Always allow students to view results: students can always view their preference results (even when they omitted to express their own preferences).

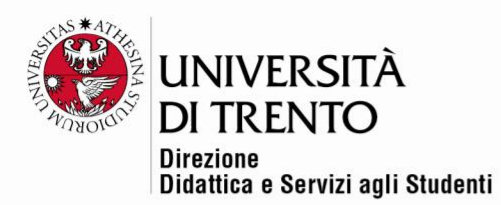

- o Restrict students' viewing of preference results: students can't see
- o results of their preferences.
- o Students view results only after having chosen: students can see results of their preferences only after having expressed their own preference.
- o Students view results only after closure: students can see results of their preferences only after the expiry date posted.

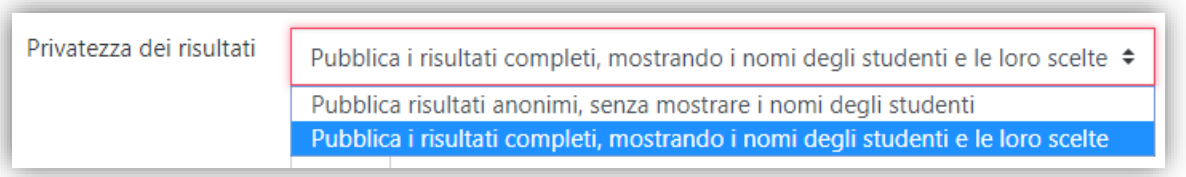

• Privacy of results: the instructor can decide whether to show the names of the students who are enrolled in the groups or whether to make the results anonymous.

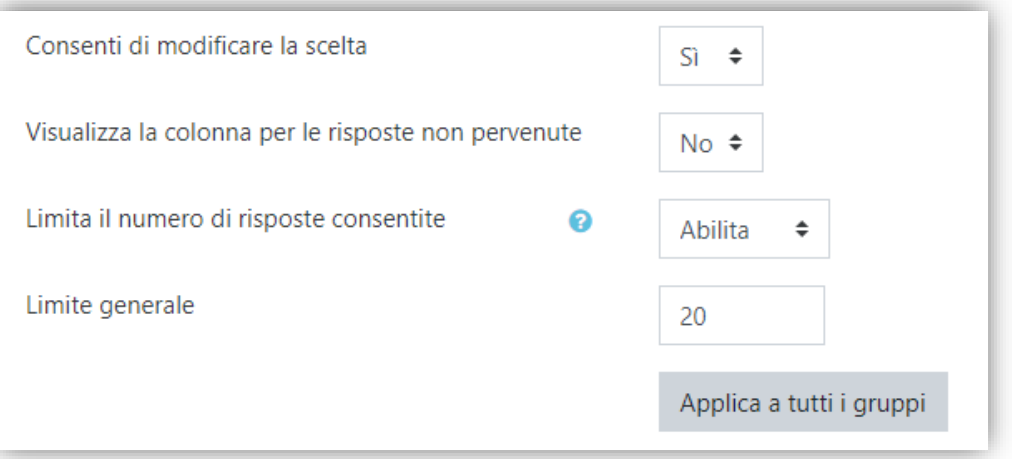

- Allow preference alteration: the students can subsequently alter their preference if they wish to (change group).
- View a reply thread not received: enable the names of students who are Users in the community to be seen, even though they are not enrolled in any group.
- Restrict the number of replies allowed: Upon enabling, this setting can regulate the maximum number of students who can enrol in any group, applicable to all groups (**N.B.** the different groups can have a varying maximum number of enrolments, which can be altered. Instructions for this will be given below.
- General restriction: This is the maximum number of enrolments allowed per group.

#### Università degli Studi di Trento Molino Vittoria via Giuseppe Verdi, 6 - 38122 Trento (Italy) P.IVA - C.F. 00340520220 www.unitn.it

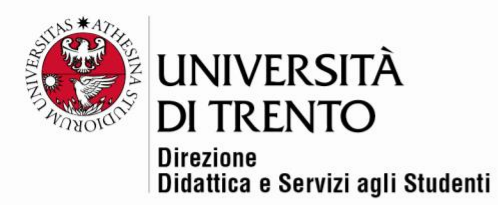

• At this point select the various groups previously set up and click on Aggiungi Gruppi [Add groups].

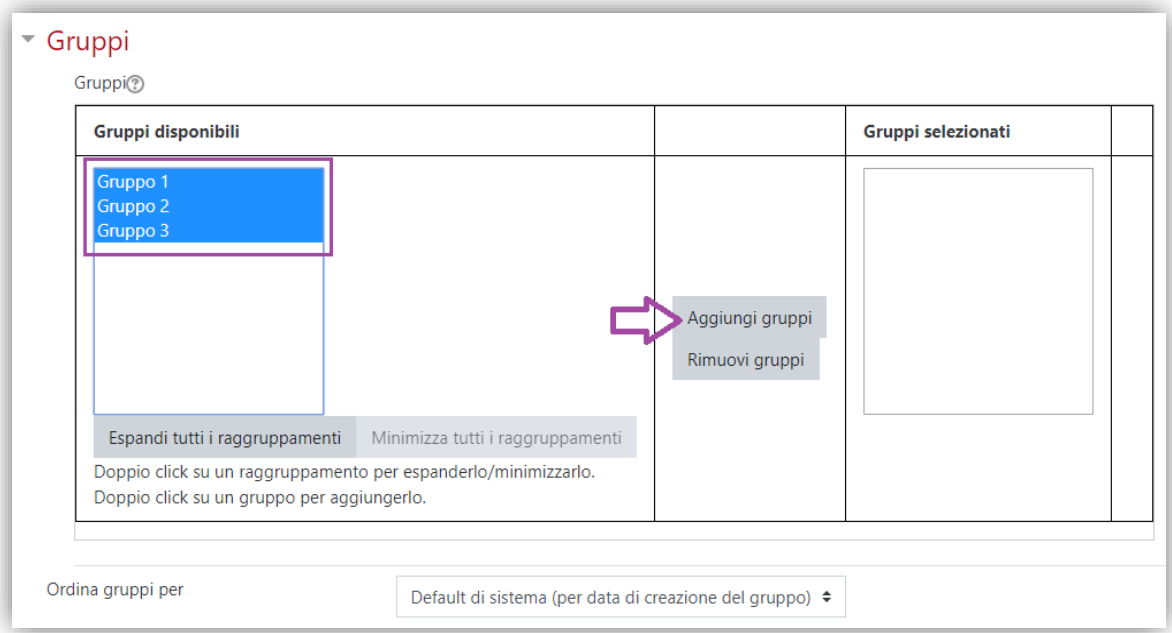

• While choosing a group once in the Gruppi [Groups] section, it is possible to alter the maximum number of participants. Each group can have a different number of student enrolments if appropriate.

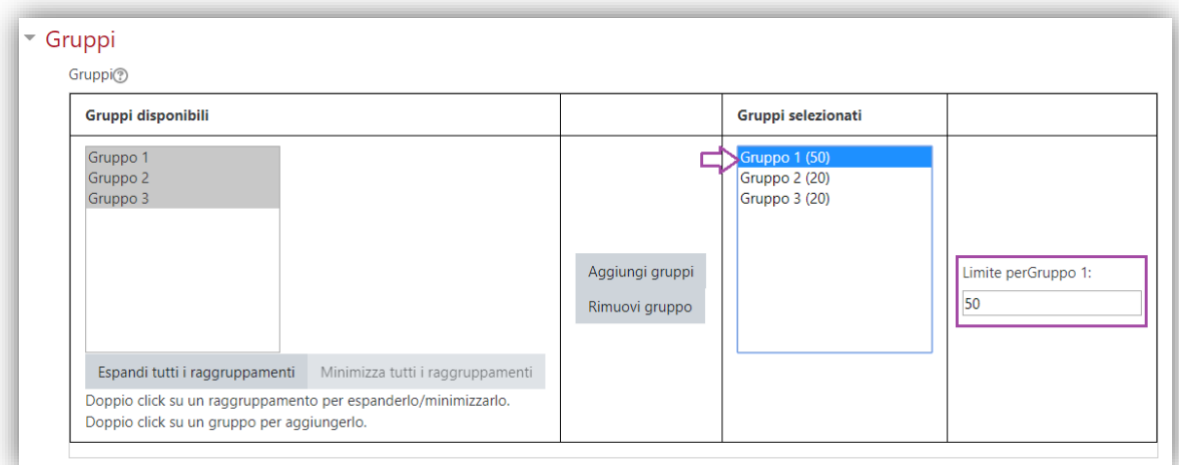

• It is also possible to define an enrolment period (starting and closure dates/times):

Università degli Studi di Trento Molino Vittoria via Giuseppe Verdi, 6 - 38122 Trento (Italy) P.IVA - C.F. 00340520220 www.unitn.it

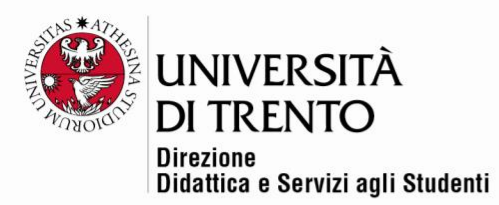

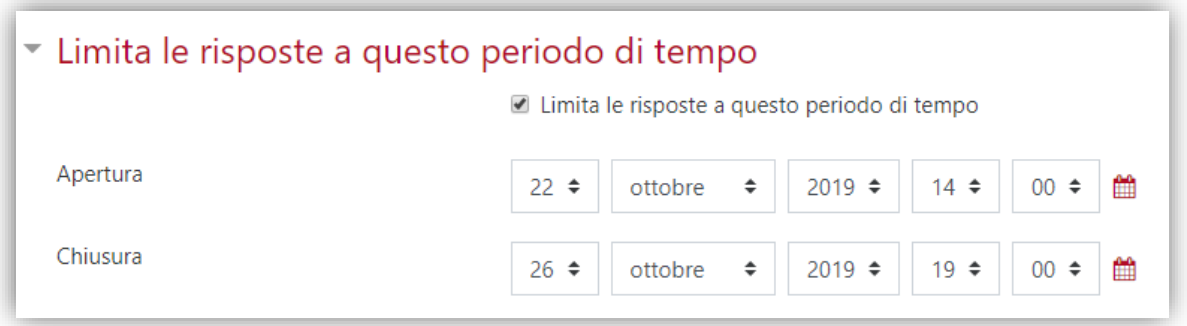

Leave the other settings unchanged, then click on Salva e torna al corso [Save and return to course].

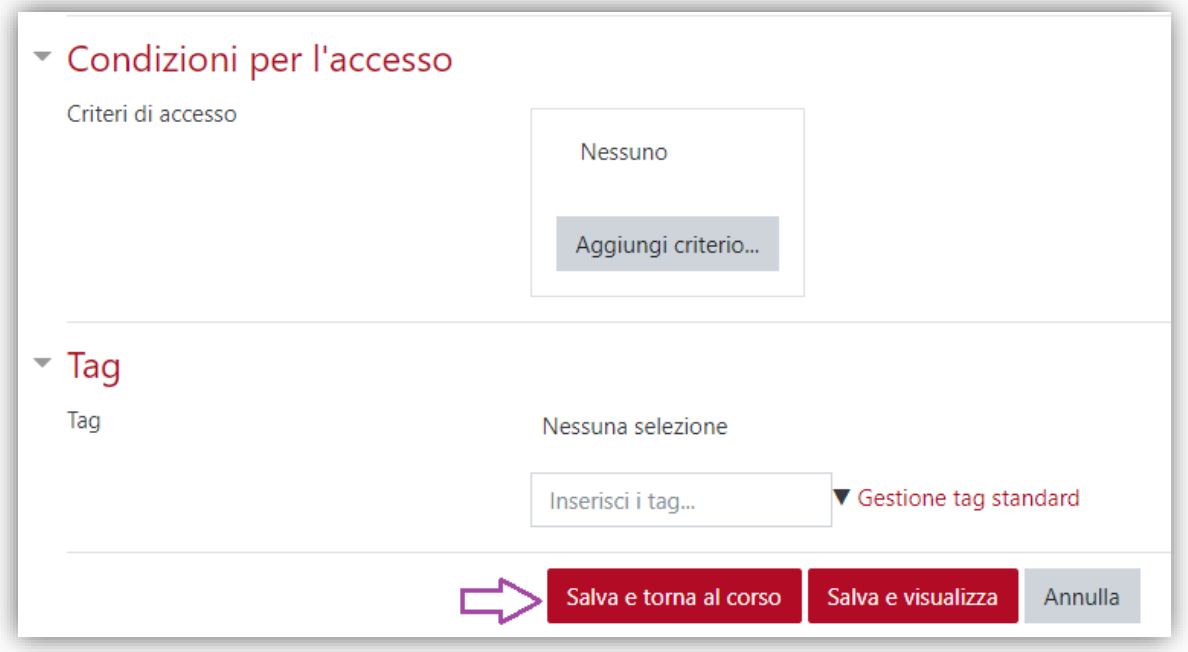

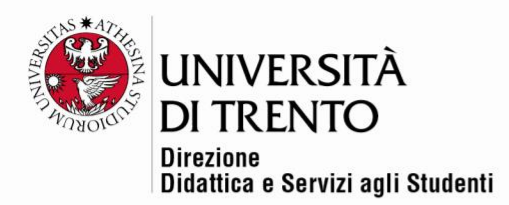

# Student view

Students can access their setting and enrol in a group by selecting the radio button next to the preferred option and saving their reply.

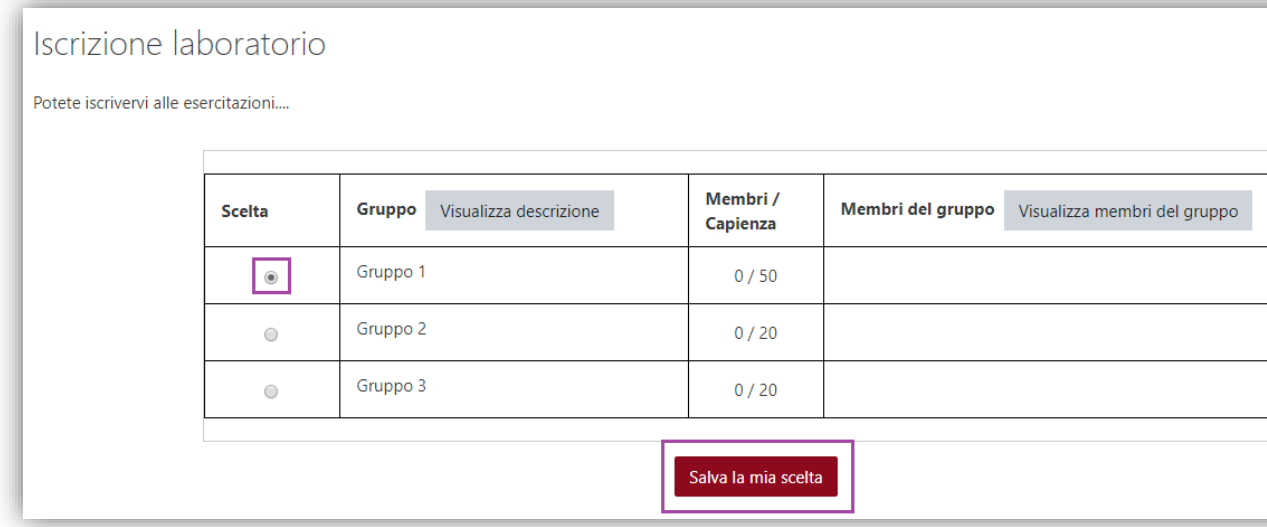

# Instructor visualization

• The instructor, however, accesses the option and sees the enrolments by clicking on Visualizza Risposte [View replies]:

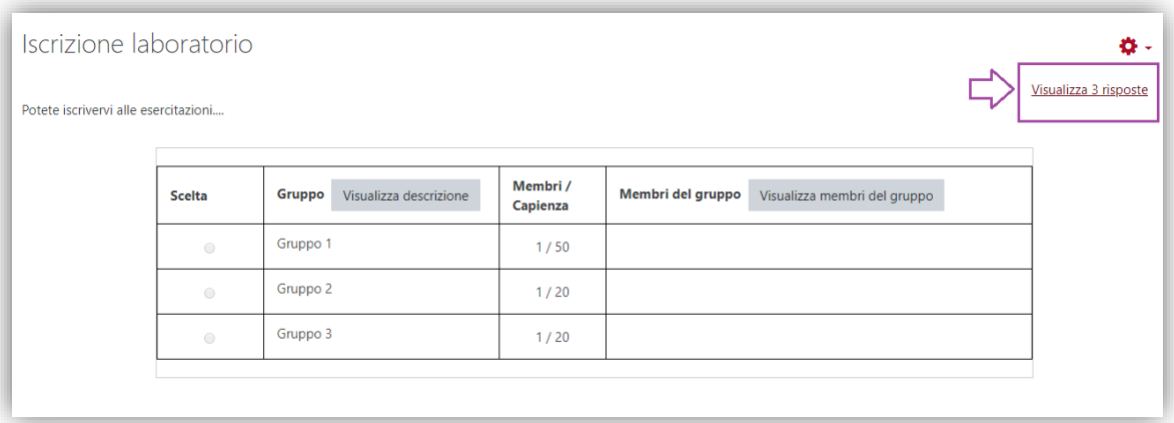

• The instructor can decide to download the enrolments in an Excel format:

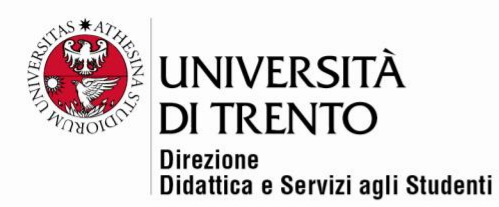

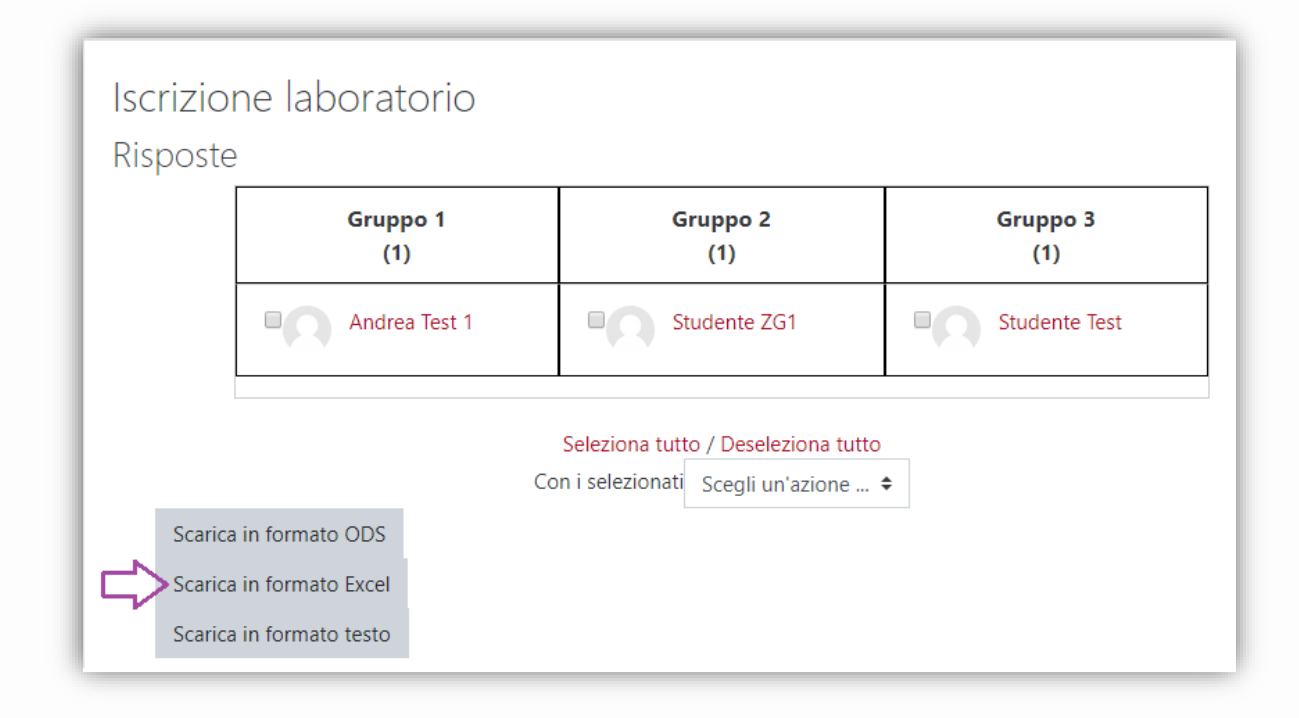

For further information: **Didattica OnLine** Divisione Centro Linguistico Test Center e Didattica Online Direzione Didattica e Servizi agli Studenti Università degli Studi di Trento tel. +39 0461 283316 uff.didatticaonline@unitn.it

Università degli Studi di Trento Molino Vittoria via Giuseppe Verdi, 6 - 38122 Trento (Italy)<br>P.IVA - C.F. 00340520220 www.unitn.it